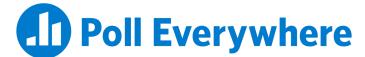

# Poll Everywhere & Canvas LMS LTI 1.3/LTI Advantage integration guide for Canvas educators

Version 2.0.0

## Before you begin

In order to use the Poll Everywhere LTI Advantage Canvas integration, you must first Publish the course and add a start and end date for the course term.

1. Ensure the course is Published using the button at the top right of the Course home screen.

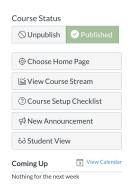

2. Next, go to the course Settings and on the Course Details tab make sure the course has a start date in the past, and an end date that is in the future from when you intend to use the integration.

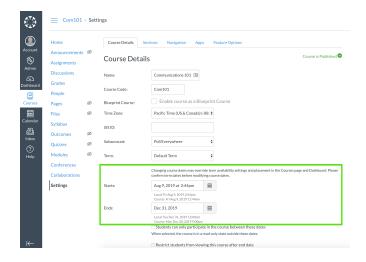

## Connecting your course to Poll Everywhere

1. Go to the course that you wish to connect with Poll Everywhere and click the '+ Module' button. Name the module whatever you like in the subsequent popup window, then click the 'Add Module' button to save.

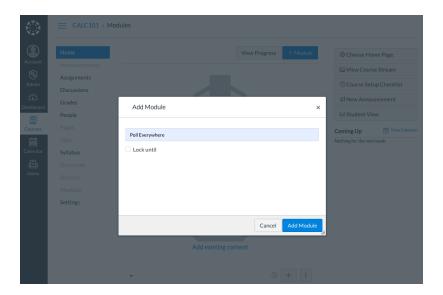

2. Within your new module, click the '+' button. From the dropdown menu at the top of the popup window, select 'External Tool', then select Poll Everywhere. URL and Page Name fields will auto-populate below. Lastly, check the 'Load in a new tab' checkbox to and click 'Add Item' to save.

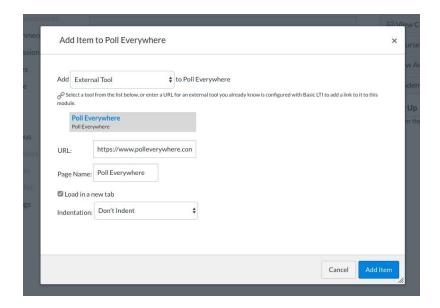

3. Now, click on the new Poll Everywhere link that you made within the module. You will see a 'Load Poll Everywhere in a new window' button. Click this button to launch the Poll Everywhere connection.

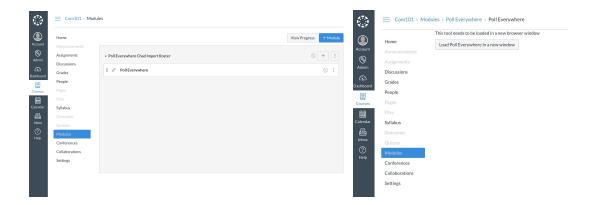

4. In the new tab, you will be asked to acknowledge you are launching Poll Everywhere through Canvas. Acknowledge the launch. On the next page, you will see a button to 'Sync roster' to import the students from your course into Poll Everywhere.

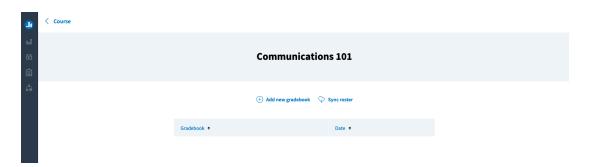

After you click this button, a page will inform you that the participant import is proceeding, and you will see a 'Go to Participants page' button. Click the button. Once on the participants page, you will be able to verify that the import took place because there will be a new group named after your course.

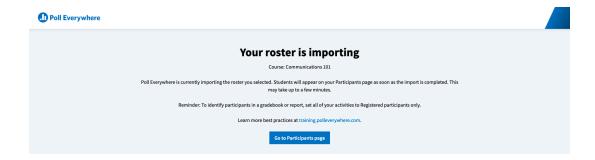

Now that you have connected your course to Poll Everywhere, you can delete the module you used to make the connection. Optionally, you can use the link in this module to perform future LTI actions.

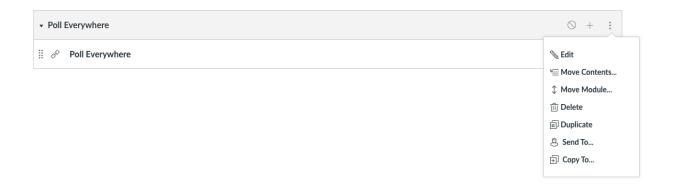

#### Re-syncing your roster

You may want to re-sync the participant roster for your course after the initial connection. This may be necessary if students dropped or added to your course in the LMS. Re-syncing will create Poll Everywhere participant profiles for new students and add them to your Poll Everywhere participant group, while removing dropped students from your participants group.

You can initiate the resync from two places: either by launching the LTI connection from the module, or from the Poll Everywhere Participants page. To re-sync your participants from the module, follow the same steps you took in the previous section. The following section will show you how to re-sync the participants from within Poll Everywhere.

1. Navigate to the Participants page and click on the LMS Courses link.

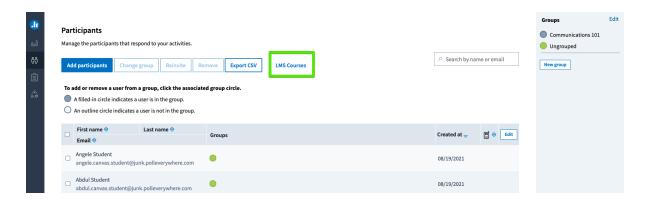

2. From the LMS courses screen you will see all of the courses you have connected with the Poll Everywhere LTI Advantage integration. From here, you can sync your students by clicking the button on the right side of the table.

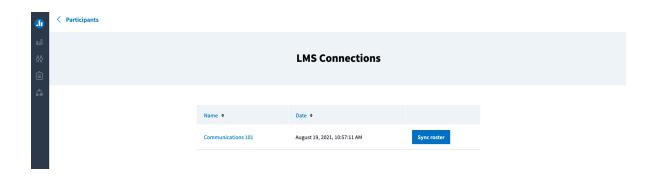

### **Exporting a Gradebook report**

Once you have collected some activity results from students, you can export those results to Canvas. You can initiate this flow from the Canvas module, from the Poll Everywhere participants page, or from a Poll Everywhere report. Each report you export will create a single grade column in Canvas, regardless of the number of activities in the report. Poll Everywhere Gradebook reports can either be exported as a graded assessment or for participation.

If you are exporting a report starting with the Canvas module, click through the module you created in the 'Connecting your course to Poll Everywhere' section and jump to Step 3.

If you are starting from a specific Gradebook report in Poll Everywhere, jump to step 5.

1. Start on the Participants page and select the LMS Course link.

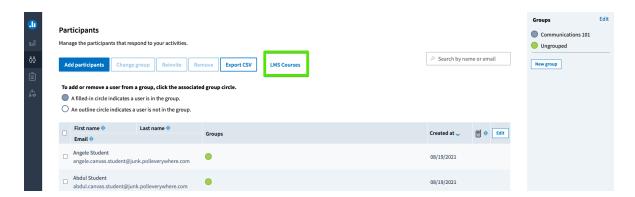

2. On the LMS Courses page, select the course for which you want to create a Gradebook.

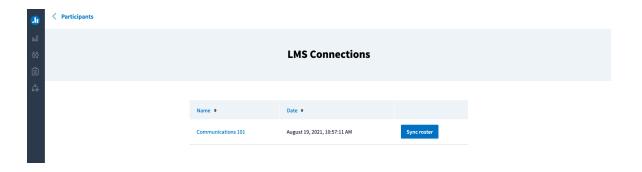

3. From this page you can create a new Gradebook report, or choose a Gradebook that you have already created for this LMS course.

Note: You cannot edit the activities within a Gradebook report, but choosing a previously created report will allow you to update and re-export the results.

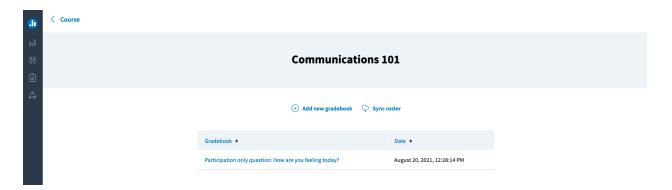

4. Adding a new Gradebook will put you into the report creation flow. In the side panel, select the Gradebook report and then the activities you wish to include in your report.

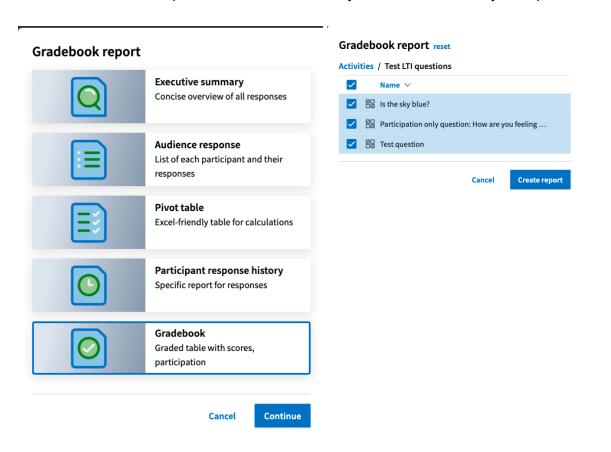

5. Review the Gradebook report, and click the Export button at the bottom right when you are ready to export the grades to Canvas.

Note: The name of your report will be the name assumed by the grade column in Canvas. You can rename your report by clicking on the 'Rename' link next to the title at the top of the report.

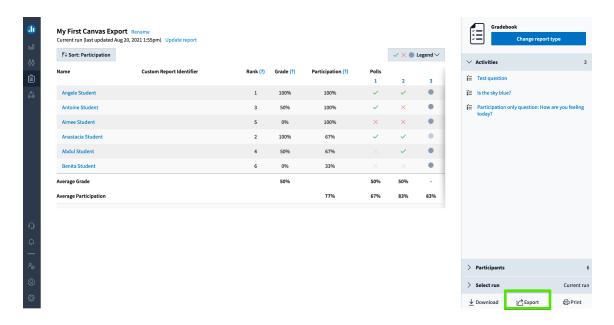

6. When you click the export button, you will see a popup that will either ask you to confirm the LMS course, or select the course to export the report to from a dropdown menu. Additionally, you will have the option to export the report as Grades or Participation. Make your selections, then click Next.

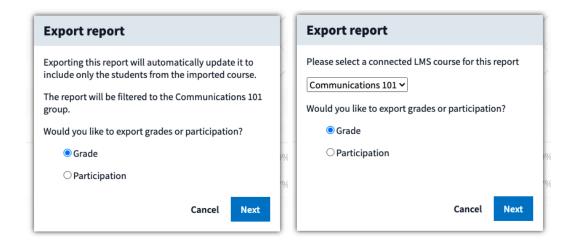

7. The following pop-up will now filter the report by the participants in your LMS Course and start the export. You should then see a message indicating that the export has completed and is processing in the background.

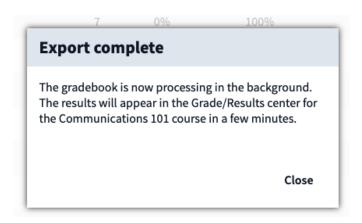

8. Once the export is complete, head back over to Canvas and click into your Grades center to verify that the new Gradebook column was created.

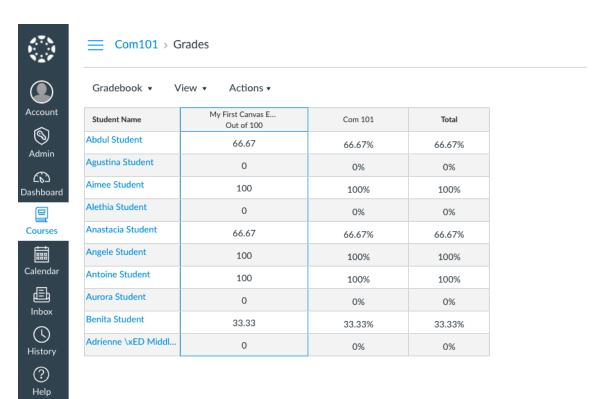